# convergent<br>design

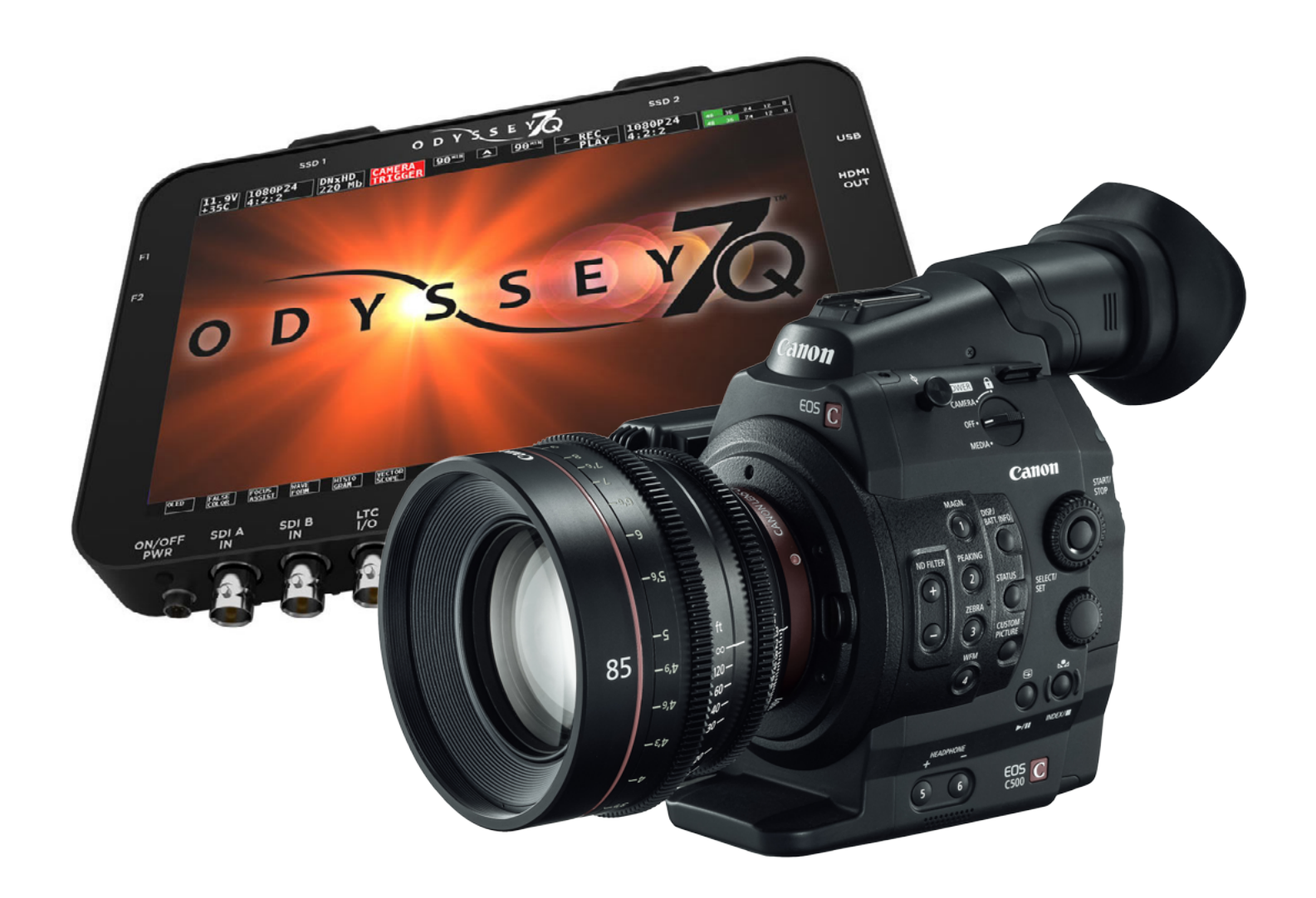

 $\mathcal{L}$ 

# Setup Guide Odyssey7Q + C500

Updated 18 AUG 2014 | Firmware Release v2.11.110

**4K RAW QHD RAW 2K 12-BIT DPX HD 12-BIT DPX**

**2K 10-BIT DPX HD 10-BIT DPX HD 422 DPX Apple ProRes 422 (HQ)**

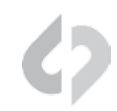

#### RECORDING TIMES

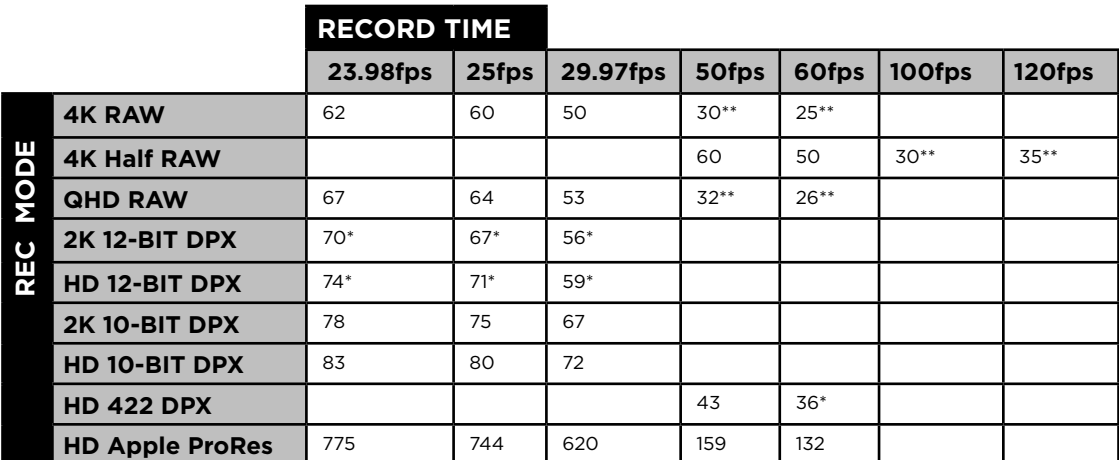

*Note: The Odyssey7Q does not currently support Scan and Reverse mode on the C500, or Slow and Fast, except for the maximum rates in RAW and HRAW (100/120)*

#### FORMAT DETAILS

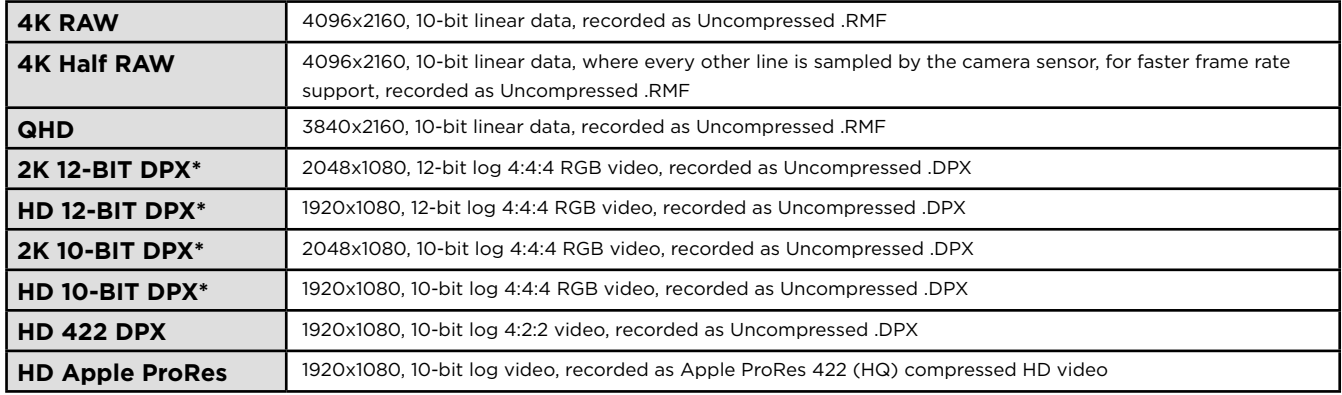

*\* HD DPX files at 60p are "packed" on SSDs due to high data rate. Use free CD Data Unpacker utility software to unpack files after transfer.*

*\*\* Two SSDs are required to capture*

#### TYPICAL DOWNLOAD TIME IN MINUTES

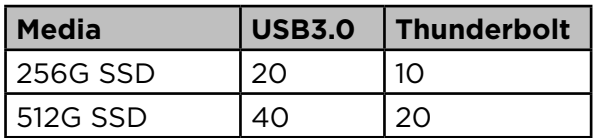

#### *Actual transfer rates are dependent on computer system and capture media.*

*USB 3.0 or Thunderbolt connections are recommended by Convergent Design for efficient data rates.*

# FORMAT DETAILS

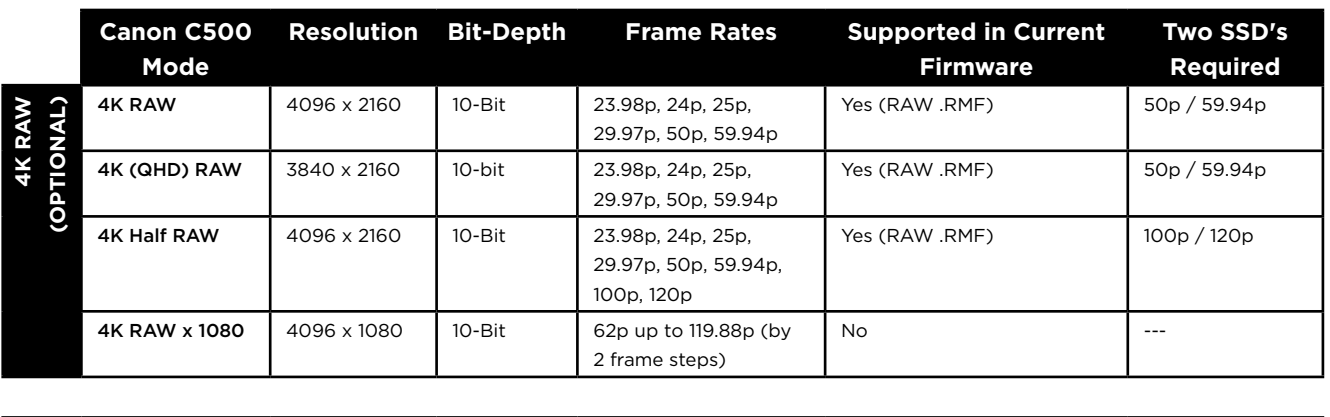

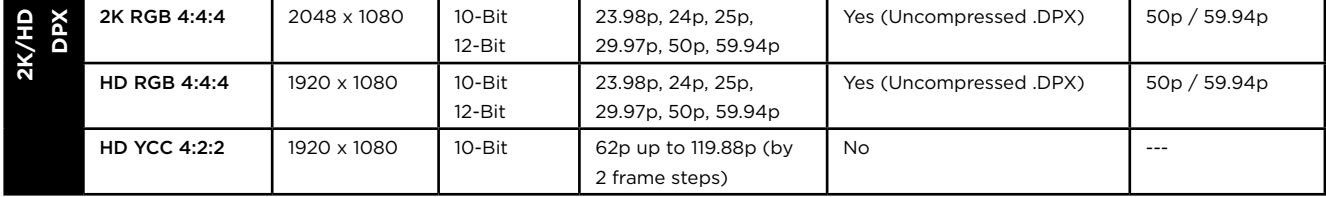

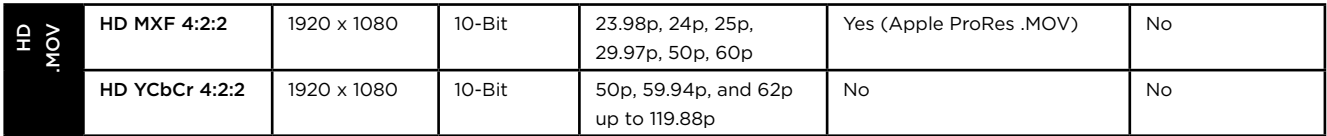

For the latest firmware, product manuals and other information visit Convergent-Design.com *i*

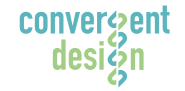

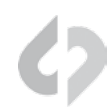

#### **1** Set Time & Date

MENU » Other Functions » Set Clock » Date/Time

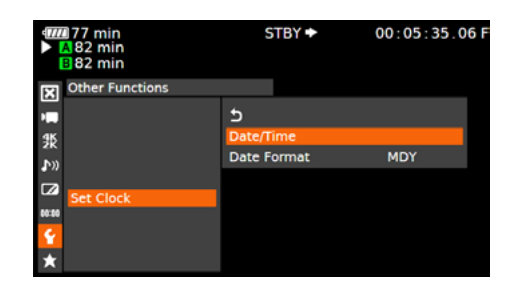

Set Time & Date so both the C500 and Odyssey7Q match.

*This is REQUIRED for using internal media as proxy.*

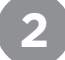

#### **2** Name the Clip

MENU » 4K/2K/MXF » Clip Name » Title Prefix *(or NUMBER SETTING)*

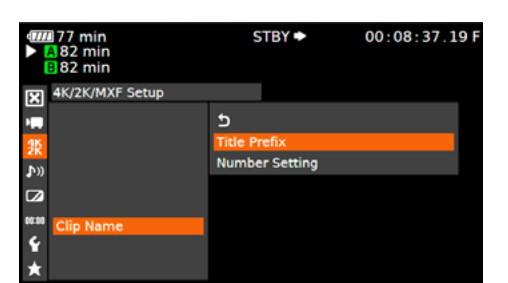

Name the clip so that C500 and Odyssey7Q match.

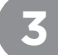

#### **3** Enable 3G-SDI Output & Rec Command

MENU » 4K/2K/MXF » 3G-SDI Output » ON *(BACK)* » REC Command » ON

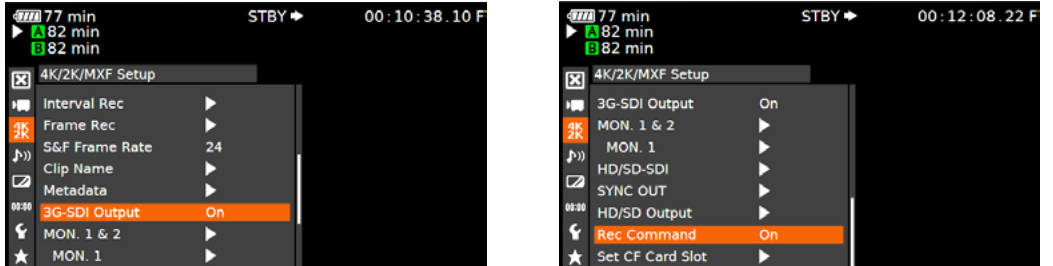

( Continued on Next Page » )

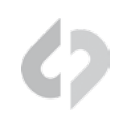

#### **4** Set 4K RAW Mode

MENU » 4K/2K/MXF Setup » 4K (4096/3840) » Mode » RAW

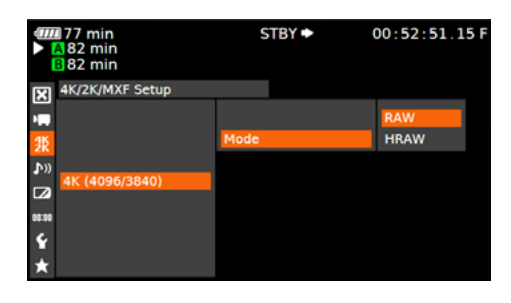

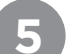

# **5** Set System Frequency (Hz)

MENU » 4K/2K/MXF Setup » System Frequency » *(Selection)*

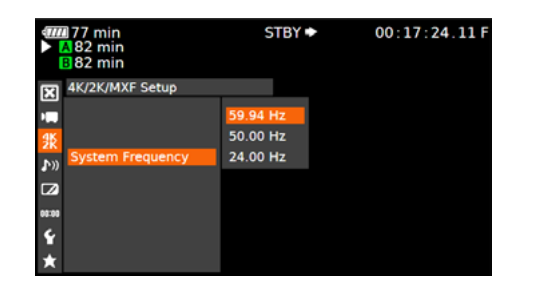

59.94p selected you will have the options 59.94,29.97,23.98

50p selected you will have the options 50p and 25p

24p this is the only option under frame rate

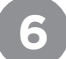

# **6** Set Resolution

MENU » 4K/2K/MXF Setup » 4K (4096/3840) » Resolution » 4096x2160

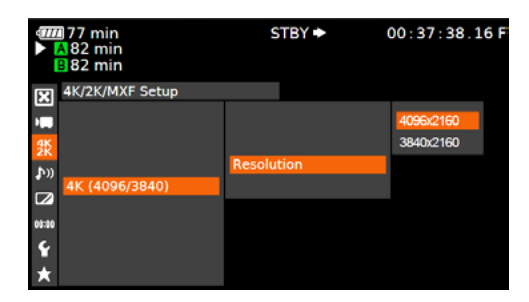

( Continued on Next Page » )

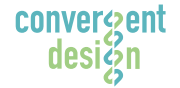

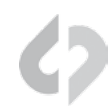

# **7** Set Frame Rate

MENU » 4K/2K/MXF Setup » 4K (4096/3840) » Frame Rate » *(Selection)*

You will have the options 59.94p,29.97p,23.98p

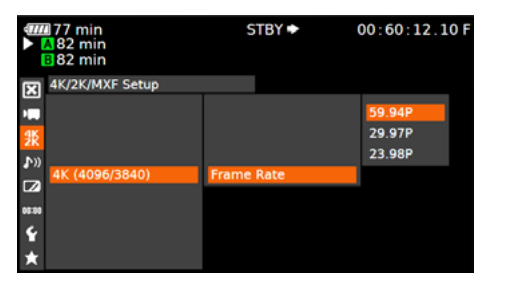

( Next Step: Configure Recorder )

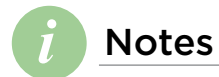

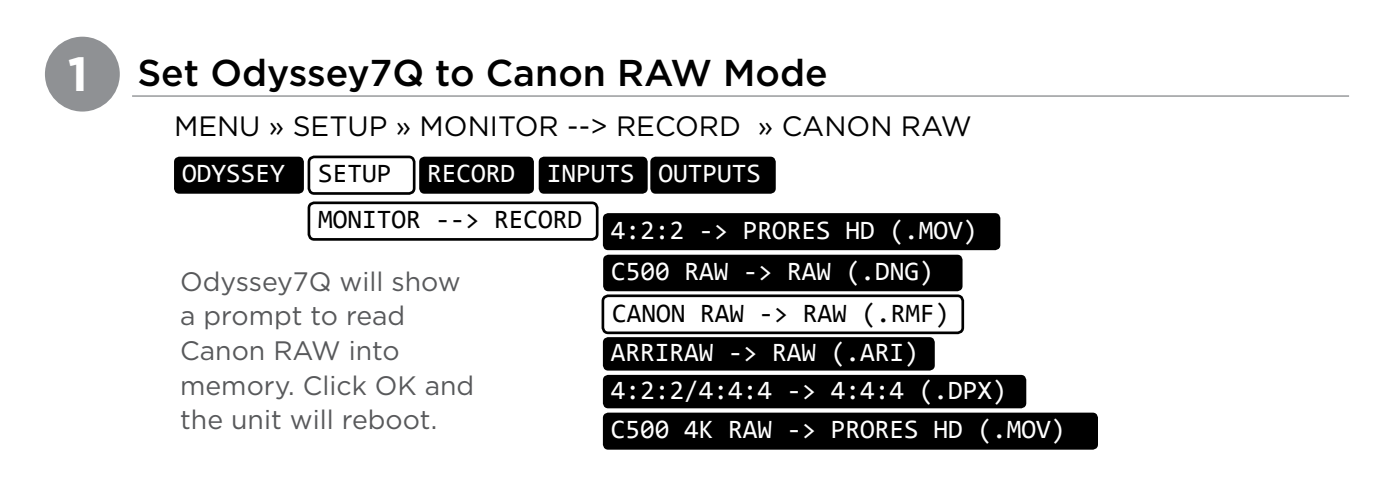

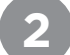

#### **2** Set Date & Time to match C500

MENU » ODYSSEY » SET » TIME

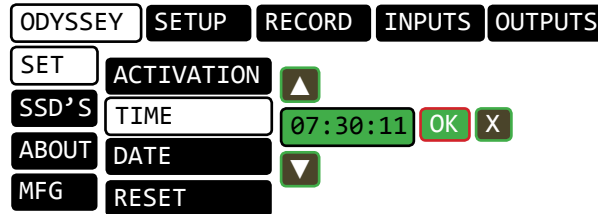

Click on the month, year, etc. to highlight the field, then use the + and - buttons on screen to change the values of the field. Click OK when you are done.

MENU » ODYSSEY » SET » DATE

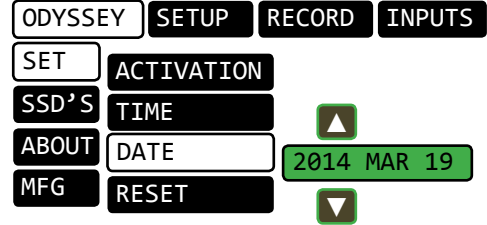

( Continued on Next Page » )

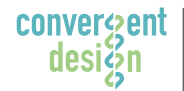

**Convergent Design, Inc.**  4525 Northpark Dr. | Colorado Springs, CO 80918 | USA TEL: ++ (720) 221-3861 | FAX: ++ (720) 227-9296 | Office Hours: 8:00 A.M. to 5:30 P.M., Monday – Friday [Mountain Time (GMT – 6)] EMAIL: CDSupport@Convergent-Design.com | WEBSITE: www.Convergent-Design.com

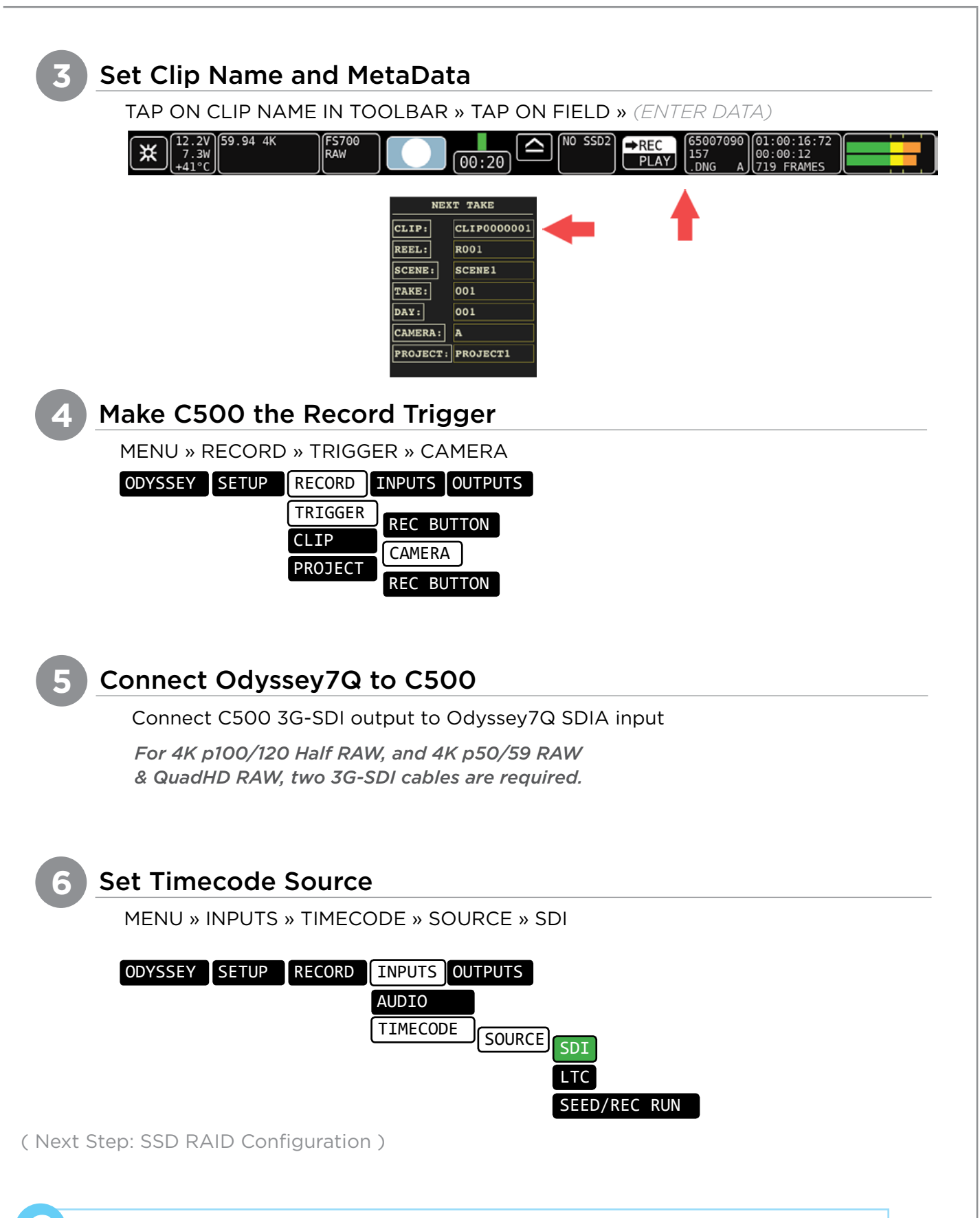

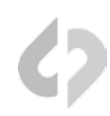

#### **1** Set Time & Date

MENU » Other Functions » Set Clock » Date/Time

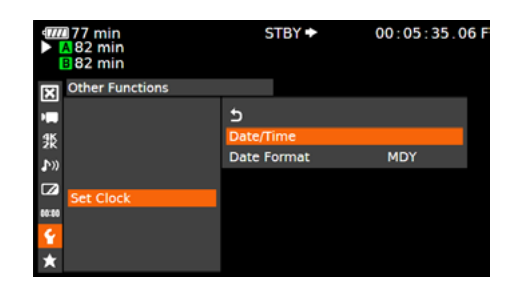

Set Time & Date so both the C500 and Odyssey7Q match.

*This is REQUIRED for using internal media as proxy.*

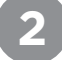

#### **2** Name the Clip

MENU » 4K/2K/MXF Setup » Clip Name » Title Prefix *(or Number Setting)*

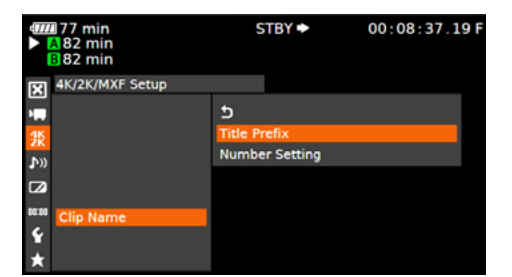

Name the clip so that C500 and Odyssey7Q match.

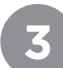

#### **3** Enable 3G-SDI Output & Rec Command

MENU » 4K/2K/MXF Setup » 3G-SDI Output » On *(BACK)* » REC Command » On

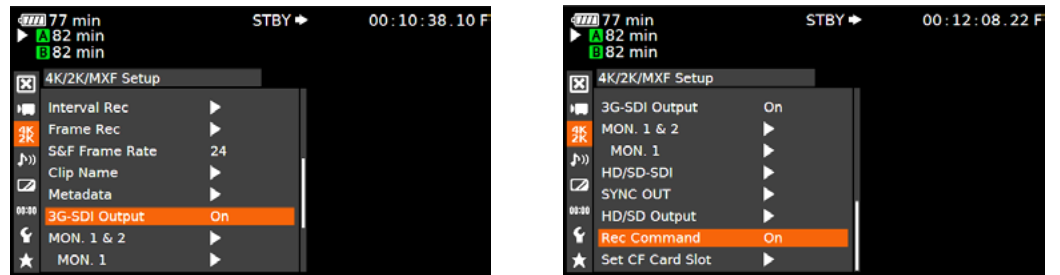

( Continued on Next Page » )

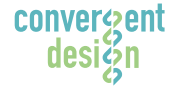

#### **Convergent Design, Inc.**

4525 Northpark Dr. | Colorado Springs, CO 80918 | USA TEL: ++ (720) 221-3861 | FAX: ++ (720) 227-9296 | Office Hours: 8:00 A.M. to 5:30 P.M., Monday – Friday [Mountain Time (GMT – 6)] EMAIL: CDSupport@Convergent-Design.com | WEBSITE: www.Convergent-Design.com

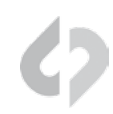

#### **4** Set System Priority

MENU » 4K/2K/MXF Setup » System Priority » 2K

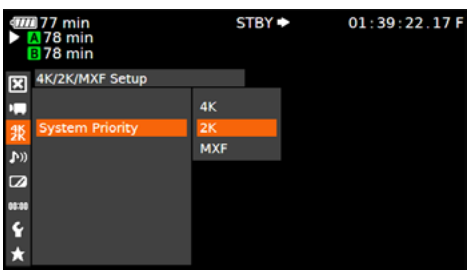

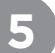

# **5** Set System Frequency (Hz)

MENU » 4K/2K/MXF Setup » System Frequency » *(Selection)*

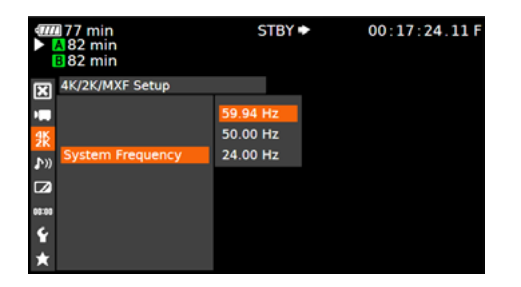

59.94p selected you will have the options 59.94,29.97,23.98

50p selected you will have the options 50p and 25p

24p this is the only option under frame rate

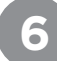

#### **6** Set Mode and Resolution

MENU » 4K/2K/MXF Setup » 2K (2048/1920) » Mode » YCC42210·bit *(BACK)* » Resolution » 2048x1080 *(2K)*

 *-OR-* » Resolution » 1920x1080 *(HD)*

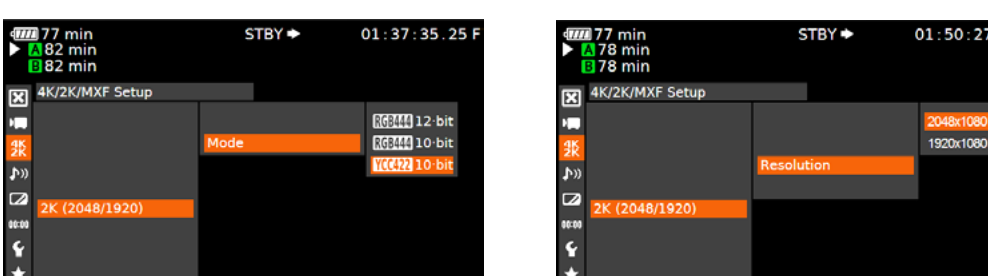

( Continued on Next Page » )

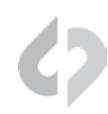

#### Set Frame Rate

MENU » 4K/2K/MXF Setup» 2K (2048/1920) » Frame Rate » *(Selection)*

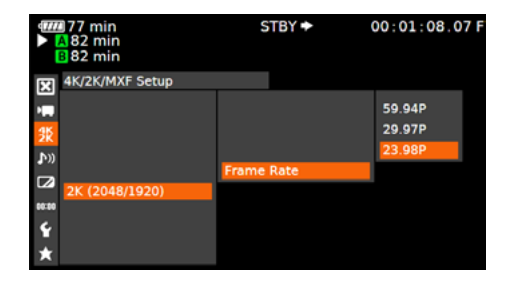

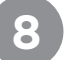

**7**

# Set User Bit

MENU » TCB/UB Setup » Type » Setting

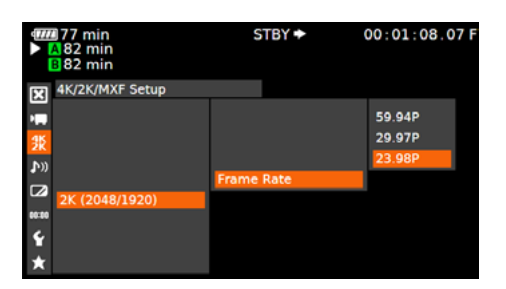

*Note: Time currently not supported*

You will have the options 59.94p,29.97p,23.98p

( Next Step: Configure Recorder )

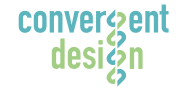

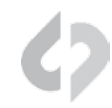

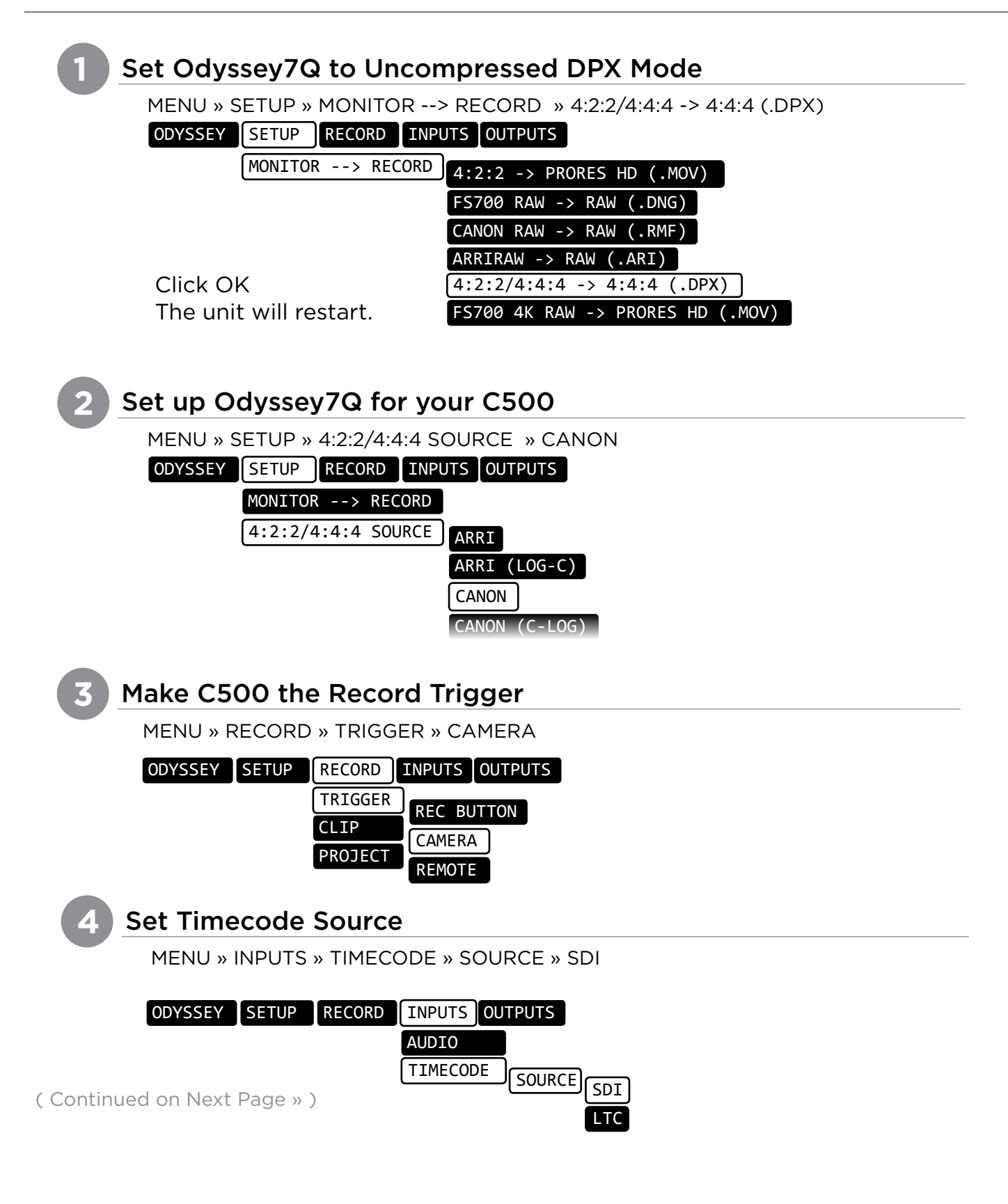

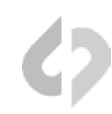

#### **5** Format SSDs

MENU » ODYSSEY » SSD'S » FORMAT BOTH *(or FORMAT SSD1 if you do not have a second SSD drive installed.)*

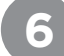

#### **6** Connect to Camera and Verify Status Input

Connect C500 3G-SDI output to Odyssey7Q SDIA input

*Note: Use only 3G-SDI rated cables from C500 to Odyssey 7Q. Using a 1.5G SDI cable in not recommended and may cause issues.*

The status on your Odyssey7Q will display your camera's output.

Example:

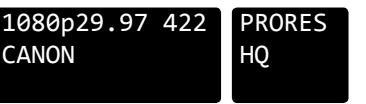

*Note: The recorded file will be 1920x1080 @ 23.98/25/29.97 fps.*

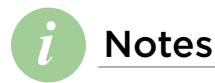

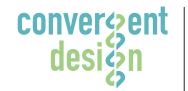

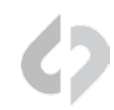

# **1** Set Time & Date

MENU » Other Functions » Set Clock » Date/Time

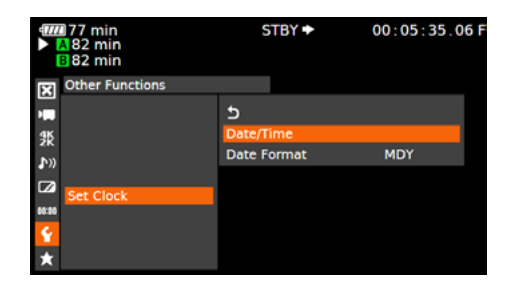

Set Time & Date so both the C500 and Odyssey7Q match.

*This is REQUIRED for using internal media as proxy.*

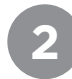

#### **2** Name the Clip

MENU » 4K/2K/MXF Setup » Clip Name » Title Prefix *(or Number Setting)*

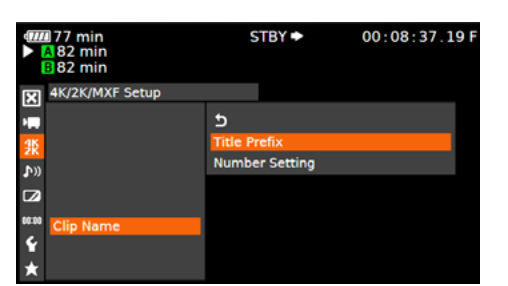

Name the clip so that C500 and Odyssey7Q match.

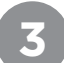

#### **3** Enable 3G-SDI Output & Rec Command

MENU » 4K/2K/MXF Setup » 3G-SDI Output » On\* *(BACK)* » REC Command » On

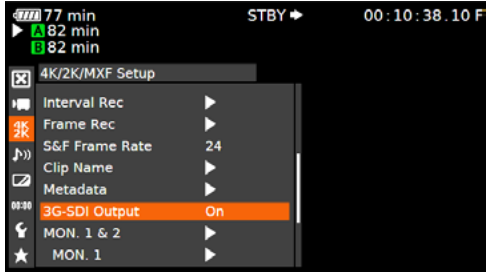

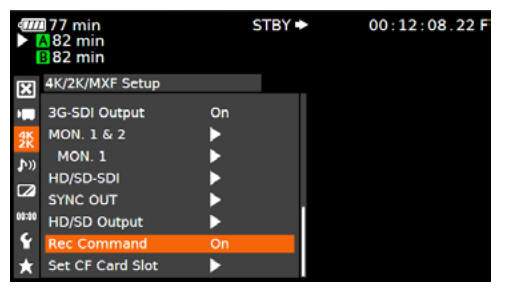

*\*NOTE: Depending on the frame rate you wish to record it may be best to use the HD-SDI output on the C500.*

( Continued on Next Page » )

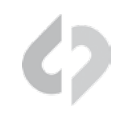

#### **5** Set System Priority

MENU » 4K/2K/MXF Setup » System Priority » MXF

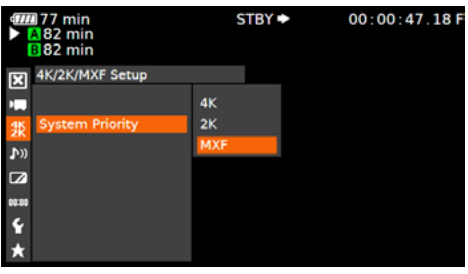

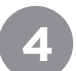

# **Set System Frequency (Hz)**

MENU » 4K/2K/MXF Setup » System Frequency » *(Selection)*

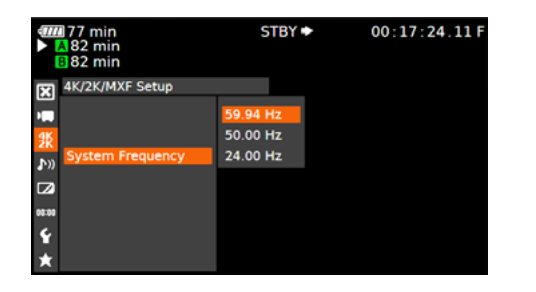

59.94p selected you will have the options 59.94,29.97,23.98

50p selected you will have the options 50p and 25p

24p this is the only option under frame rate

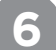

# **6** Set Mode and Resolution

#### MENU » 4K/2K/MXF Setup » 2K (2048/1920) » Mode » YCC42210·bit *(BACK)* » Resolution » 2048x1080 *(2K)*

 *-OR-*

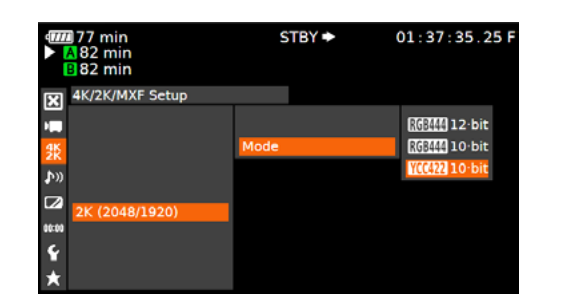

#### » Resolution » 1920x1080 *(HD)*

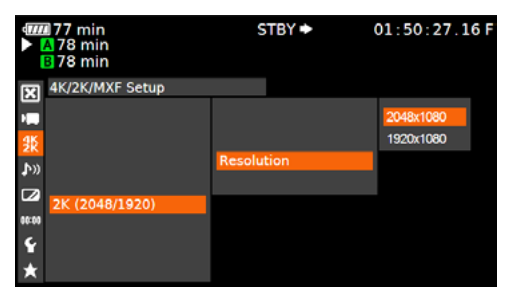

( Continued on Next Page » )

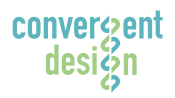

#### **Convergent Design, Inc.**

4525 Northpark Dr. | Colorado Springs, CO 80918 | USA TEL: ++ (720) 221-3861 | FAX: ++ (720) 227-9296 | Office Hours: 8:00 A.M. to 5:30 P.M., Monday – Friday [Mountain Time (GMT – 6)] EMAIL: CDSupport@Convergent-Design.com | WEBSITE: www.Convergent-Design.com

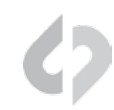

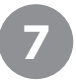

#### **7** Set Frame Rate

MENU » 4K/2K/MXF Setup» 2K (2048/1920) » Frame Rate » *(Selection)*

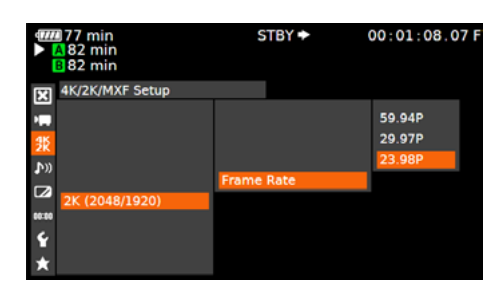

You will have the options 59.94p,29.97p,23.98p

*Note: Time currently not supported.*

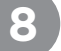

#### **8** Set User Bit

MENU » TCB/UB Setup » Type » Setting

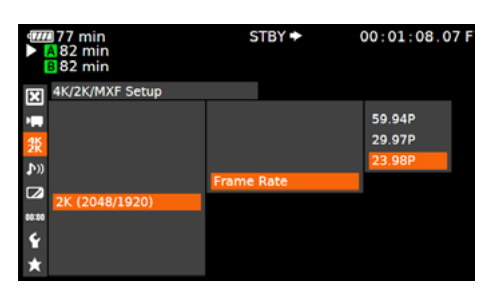

( Next Step: Configure Recorder )

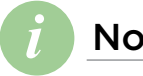

*i* Notes

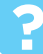

Set Odyssey7Q to C500 to Apple ProRes 422 Mode

MENU » SETUP » MONITOR --> RECORD » 4:2:2->PRORES HD (.MOV)

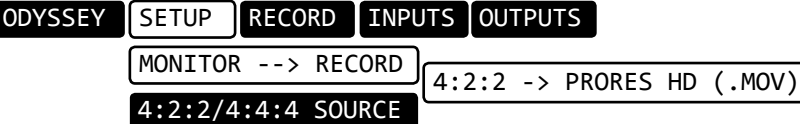

*Note: When recording Apple ProRes 422 (HQ) it is typically best to use the 4:2:2 output of the C500*

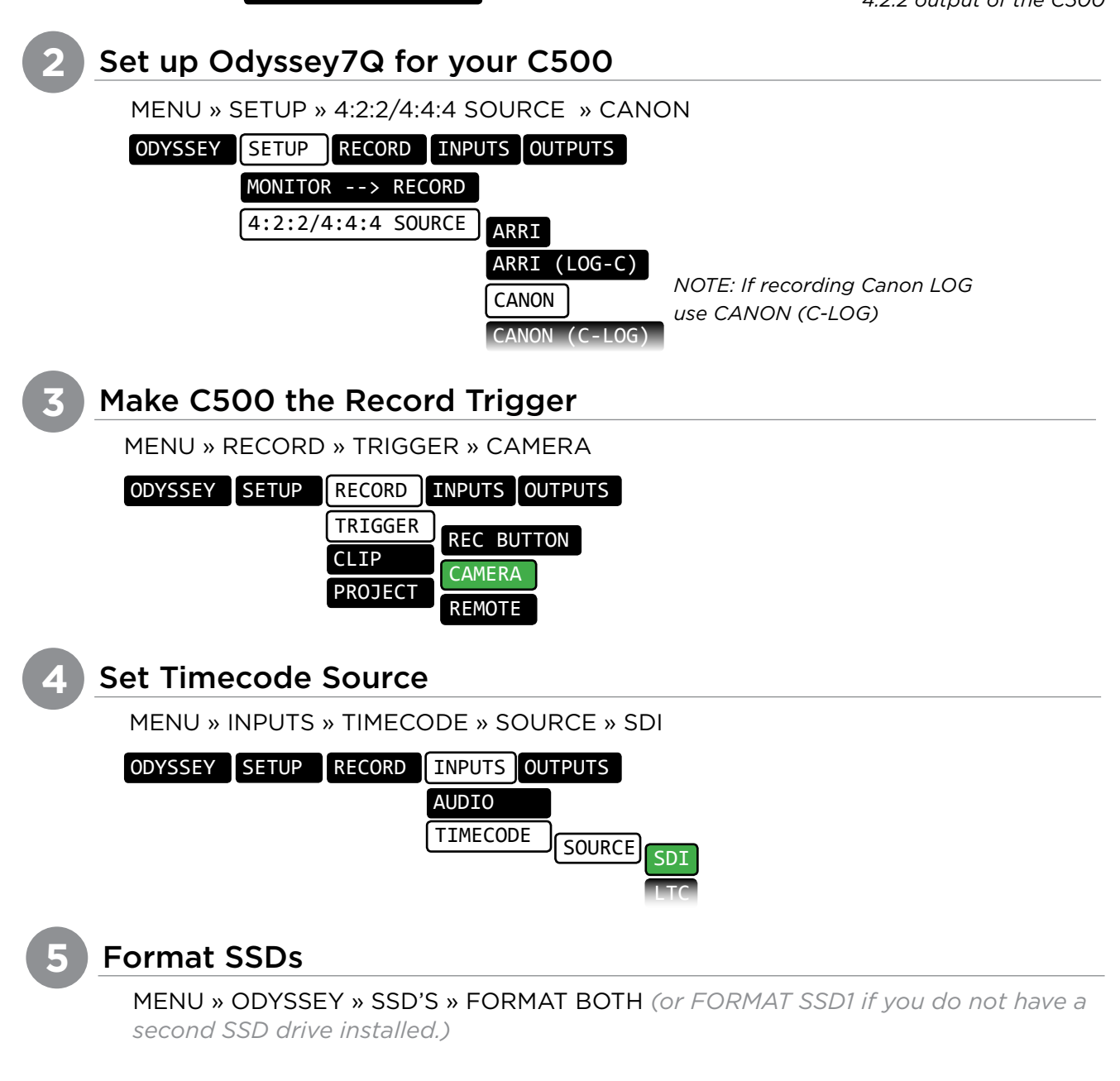

( Continued on Next Page » )

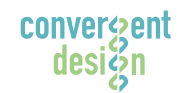

**1**

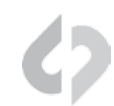

#### **5** Connect to Camera and Verify Status Input

#### Connect C500 3G-SDI output to Odyssey7Q SDIA input

*Note: Use only 3G-SDI rated cables from C500 to Odyssey 7Q. Using a 1.5G SDI cable in not recommended and may cause issues.*

The status on your Odyssey7Q will display your camera's output.

Example:

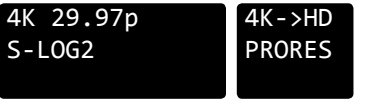

*Note: The recorded file will be 1920x1080 @ 23.98/25/29.97 fps.*

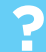

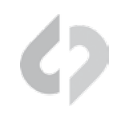

# *i*

#### Recording Across Two SSDs

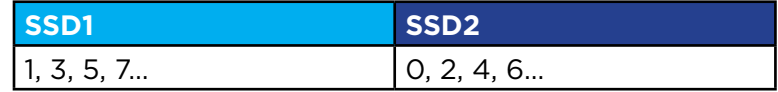

*4K 50/59p and 100/120p = RAID (two drives)*

*Note: You can use any Convergent Design media; they need not be matching (ie, one 256GB card and one 512GB card). Data recorded will be equal to the lower capacity SSD.*

( Next Step: Off-loading Data )

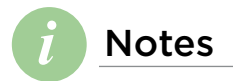

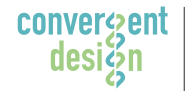

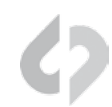

# **1** Connect SSD Drive to Adapter

Connect the Convergent Design 2.5" Premium SSD Media to any off-the-shelf 2.5" SATA adaptor (example: Seagate GoFlex Thunderbolt Adaptor or USB 3.0 Adaptor)

#### **2** Connect Adapter to Computer

The SSD will mount within 10-20 Seconds. (You will see this mount on the desktop or within finder on MAC, or within My Computer on Windows machines).

**!**

#### **3** Copy Files for Playback/Editing

All Clips or Takes are located within the "Clips" directory, navigate to this and copy all of your files to a local or external drive or RAID for playback and/or editing.

#### **Free Software Utilities**

#### **CD Clip Merger** *(Free Download from Website)*

Use the Clip Merger for any Raided Record (ie if your recorded clip required more than one SSD). *See the At A Glance Chart, "No. of SSD's Req" column, on page 2.* 

#### **CD Apple ProRes 422 File Transfer Tool** *(Free Download from Website)* Use to combine each clip into a single file

**CD Data Unpacker** *(Free Download from Website)* Use CD Data Unpacker to convert "packed" files to "unpacked" data.

**DOWNLOAD HERE:** http://convergent-design.com/support/firmware-downloads.html

# ATTENTION MAC OSX USERS

Design Software on Mac OSX You must first change the following settings.

Before installing Convergent 1) Navigate to **Applications** » **Utilities** » **System Preferences** 2) Select **Security and privacy** 3) Under **General** » *Allow applications downloaded from:* Select **Anywhere**. 4) Now you will be able to run the installer for installing any

QUESTIONS or FEEDBACK? We're always available to help! CDSupport@Convergent-Design.com **?**

Convergent Design Applications.

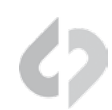

# UNCOMPRESSED SUPPORT (DPX SEQUENCE)

All Uncompressed recording on the Odyssey 7Q is recorded as 10 bit RGB 4:4:4 DPX. This is for all sources regardless if the source is 8 bit, 10 bit, 4:2:2, 4:4:4. With 12 bit cameras, files are recorded as a 16 bit DPX for more universal compatibility. Also note that with DPX files timecode, and Clip Metadata is stored in every frame, as well as in the XML file within each clip. All audio is recorded 48Hz 16 bit Uncompressed Wav audio.

Also Note 1080p59.94/60p, 1080p119/120 and 12 bit files are recorded as Packed, so our CD Unpacker Utility will need to be used before the files can be used in any editor.

#### Native 10-bit / 16-bit DPX Support

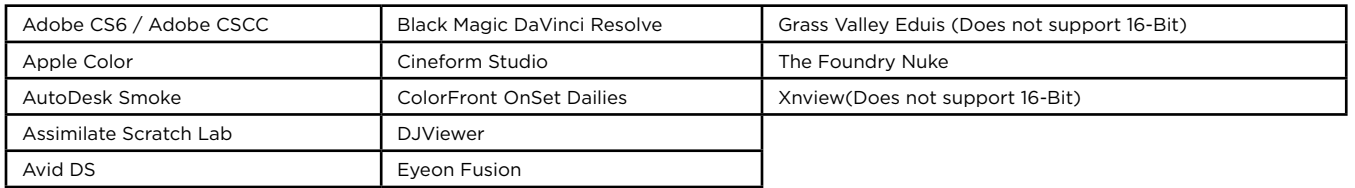

#### Plugins for DPX Support

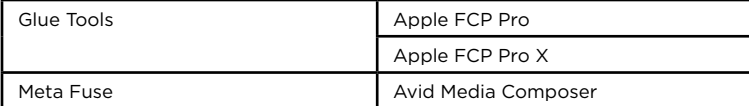

#### 2K / 1080P 12 BIT RECORDINGS IN DAVINCI RESOLVE 11\*

Generating a LUT and applying it as an input lut should help fix the issue. Here is how it can be done:

- 1. Add a single DPX sequence to a new project and create a timeline
- 2. In the color page, go to the RGB Mixer and swap the red and blue channels
- 3. Right click on the VSR of the Clip and generate a LUT. Save the LUT in the default location or in a sub folder then open the project with the DPX files that exhibit the issue. Apply the saved LUT as an input LUT.

\* If using Resolve 10 or older, or other NLE's such as Adobe, Scratch Lab, or Autodesk Smoke, then you can simply import the DPX files after running through the data unpacker.

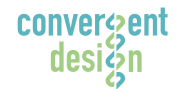

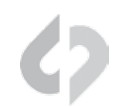

# Apple ProRes 422 (HQ)

The Odyssey7Q records in Apple ProRes 422 (HQ) which is a 10 bit 4:2:2 220Mb compressed codec. This will allow for high quality recording while avoiding high data rates of working with uncompressed video. (DPX)

#### Native Apple ProRes 422 Support

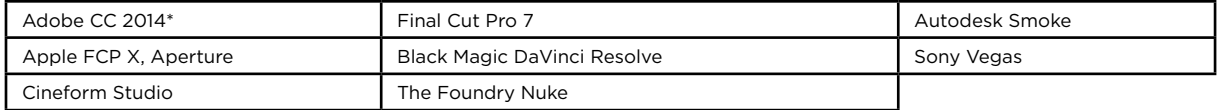

To playback Apple ProRes 422 (HQ) files in QuickTime Player X, the files must be first run through our Apple ProRes 422 (HQ) Utility to be optimized for the recently released Apple ProRes 422 (HQ) Codec update. If files are not optimized, then they will play the first second of audio only. This is not an issue when playing in FCPX.

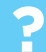

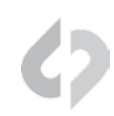

# FCP X IMPORT SETTINGS

Once you have created a new project be sure to check the following Settings:

- 1. Under Final Cut Pro select Preferences
- 2. Be sure the Still Images editing duration is set to 0.0.1 Seconds
- 3. Select navigate to File and select Import Media
- 4. Navigate to the Clips directory, and select the Clip Folder contain your RAW files.
- 5. At this point you can start correcting the files to a 2.2 Gamma. using the Color Board.

*\* Note if you are recording the the internal media you can import the matching Slog2 file, and select*  Match Color *for a close approximation of Slog2, but will most likely need additional tweaking.* 

#### CANON C500 4K RAW SUPPORT

All Canon C500 4K recording on the Odyssey 7Q is recorded as 10 bit Cinema RAW file. Also note that with RMF files timecode, and Clip Metadata is stored in every frame, as well as in the XML file within each clip. All audio is recorded 48Hz 32 bit Uncompressed Wav audio.

*It is important to correctly set the white balance of the camera, as this is baked into the RAW file.*

#### Native Cinema RAW Support

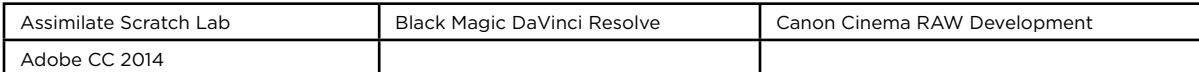

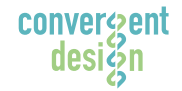

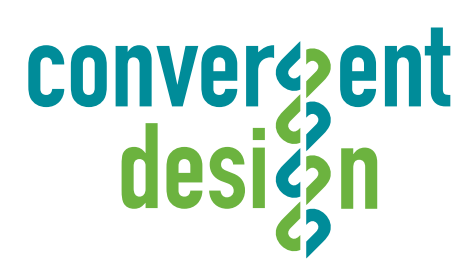

© 2014 Convergent Design, Inc. - All Rights Reserved. All copyrights and trademarks remain the property of their respective owners.

18-Aug-2014

design

**Convergent Design, Inc.**  4465 Northpark Dr, Suite 400 | Colorado Springs, CO 80907 | USA<br>TEL: ++ (720) 221-3861 | FAX: ++ (720) 227-9296 | Office Hours: 8:00 A.M. to 5:30 P.M., Monday – Friday [Mountain Time (GMT – 7)] EMAIL: Support@Convergent-Design.com | WEBSITE: www.Convergent-Design.com